#### **Home Banking Personas** Desde la pantalla de inicio **clickeá** en el botón **"¿No tenés**

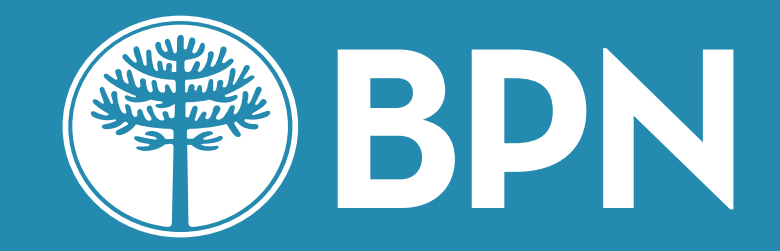

**usuario? Crealo ahora"** 

# **Creá tu usuario y contraseña**

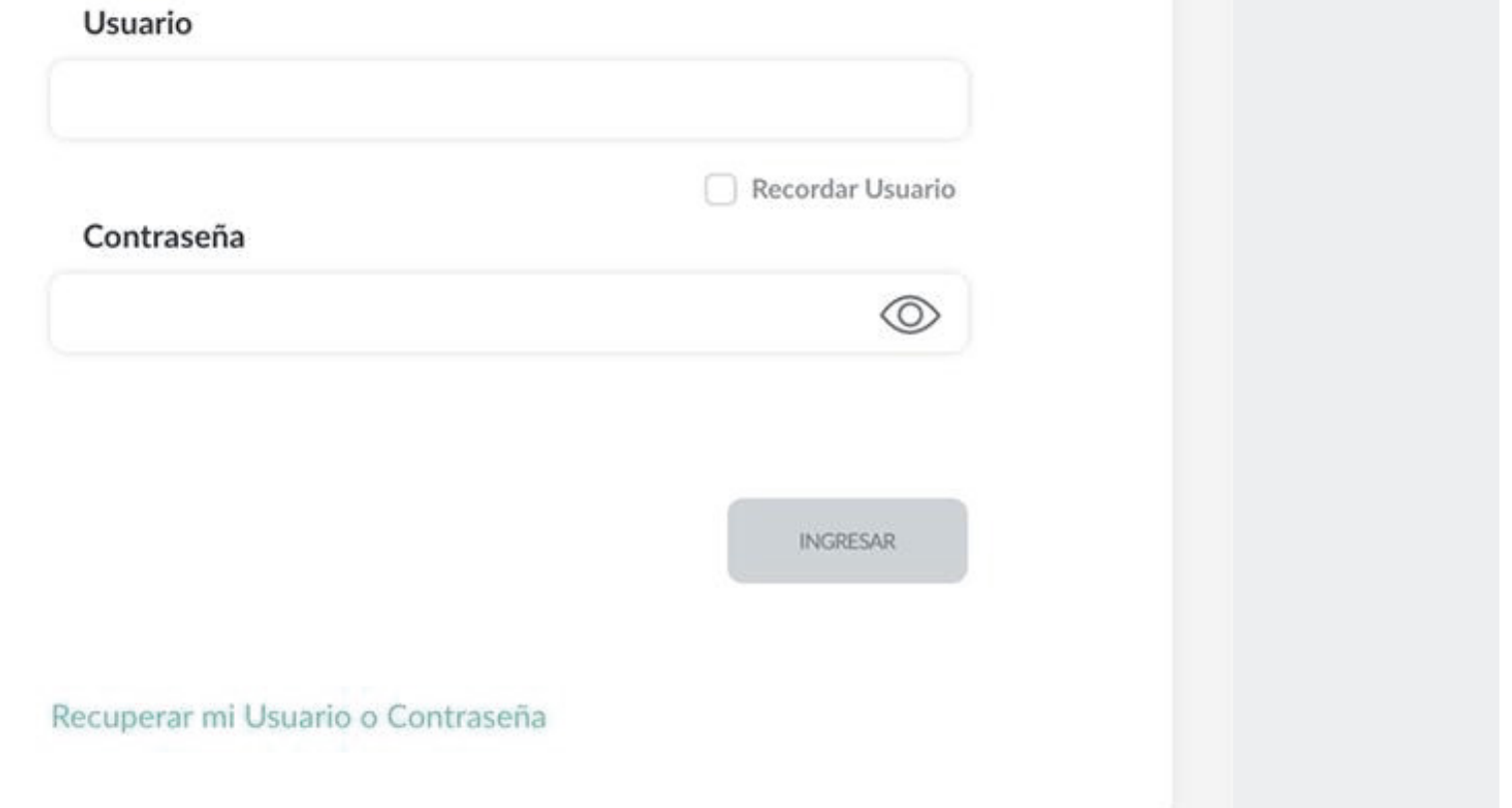

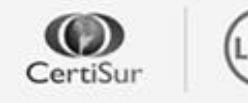

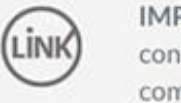

IMPORTANTE. Recordá que esta entidad no envía correos electrónicos ni realiza llamados telefónicos para solicitar cambio o confirmación de datos personales (número de cuenta, nombre de usuario, clave de acceso). Red Link S.A. en ningun caso se comunicará con vos requiriéndote este tipo de información.

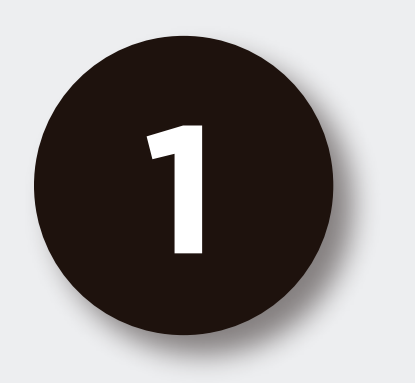

## Desde la pantalla de inicio **clickeá** en el botón **"¿No tenés usuario? Crealo ahora"**

# ¿No tenés usuario? Creá un usuario para acceder a tu nuevo Home Banking CREÁ TU USUARIO

#### **BPN**

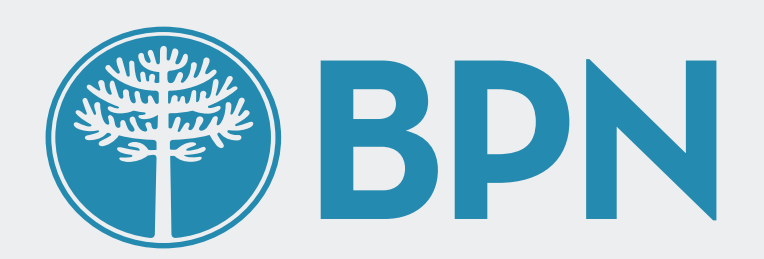

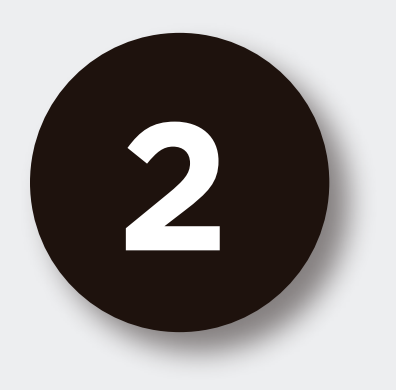

# **Creá tu usuario y contraseña** siguiendo las recomendaciones indicadas en la pantalla

## | Activar usuario

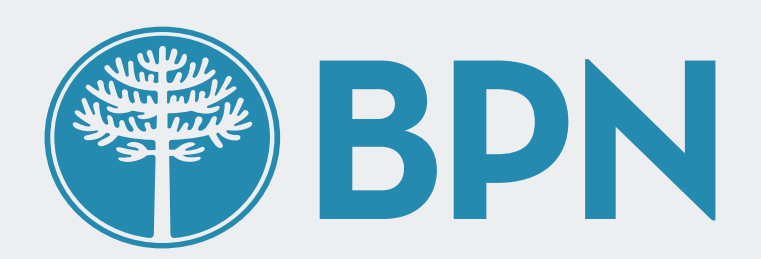

**3**

#### Creá un nuevo usuario

#### Usuario

**Usua2020** Contraseña  $^{\circledR}$ ............ Tu contraseña debe contener: ⊙ Entre 8 y 12 caracteres ⊘ Al menos 1 letra mayúscula ⊙ Al menos 1 letra minúscula ⊘ Al menos 1 número Repetir contraseña  $\otimes$ **CREÁTU USUARIO** He leído y acepto términos y condiciones

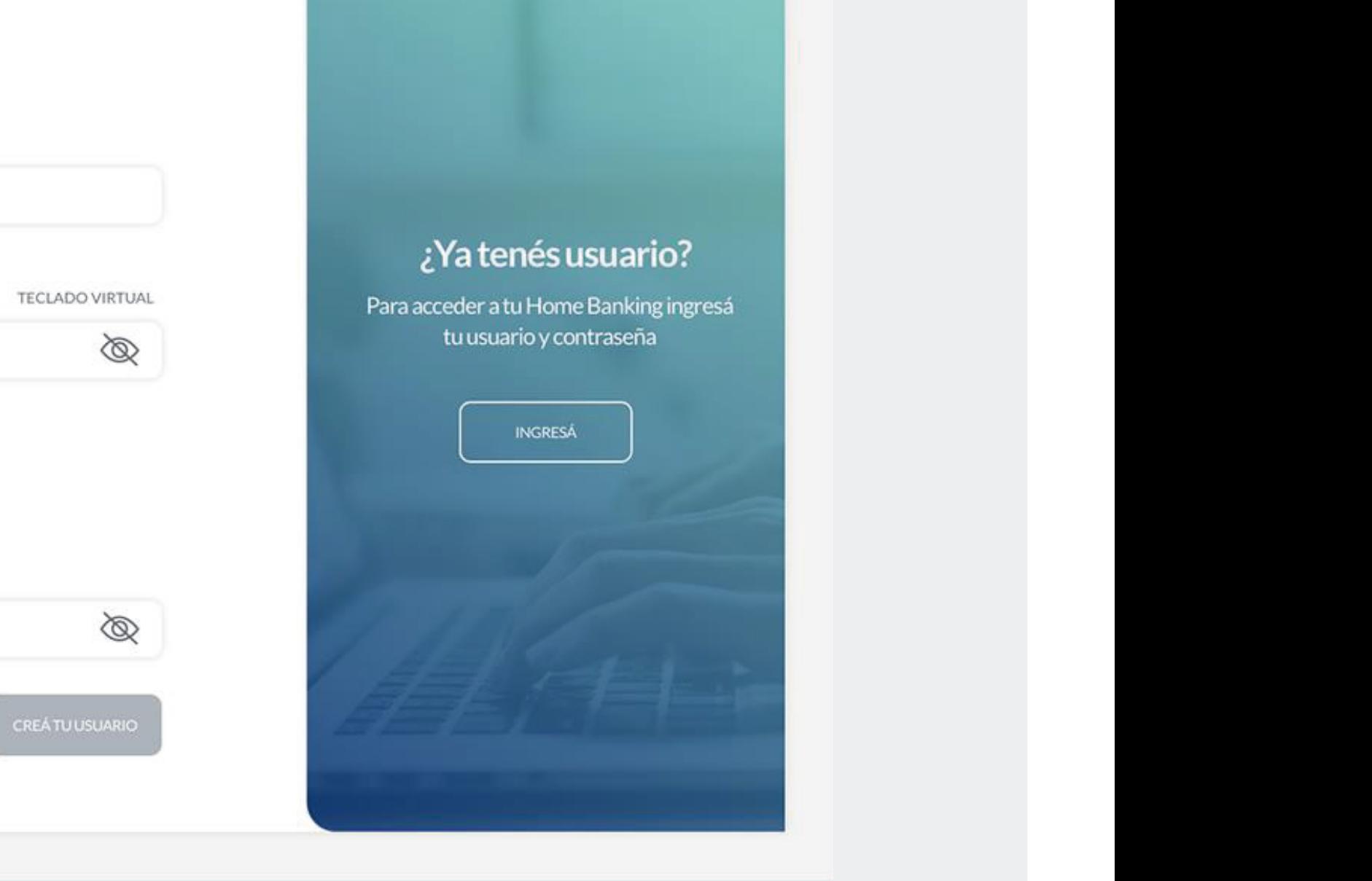

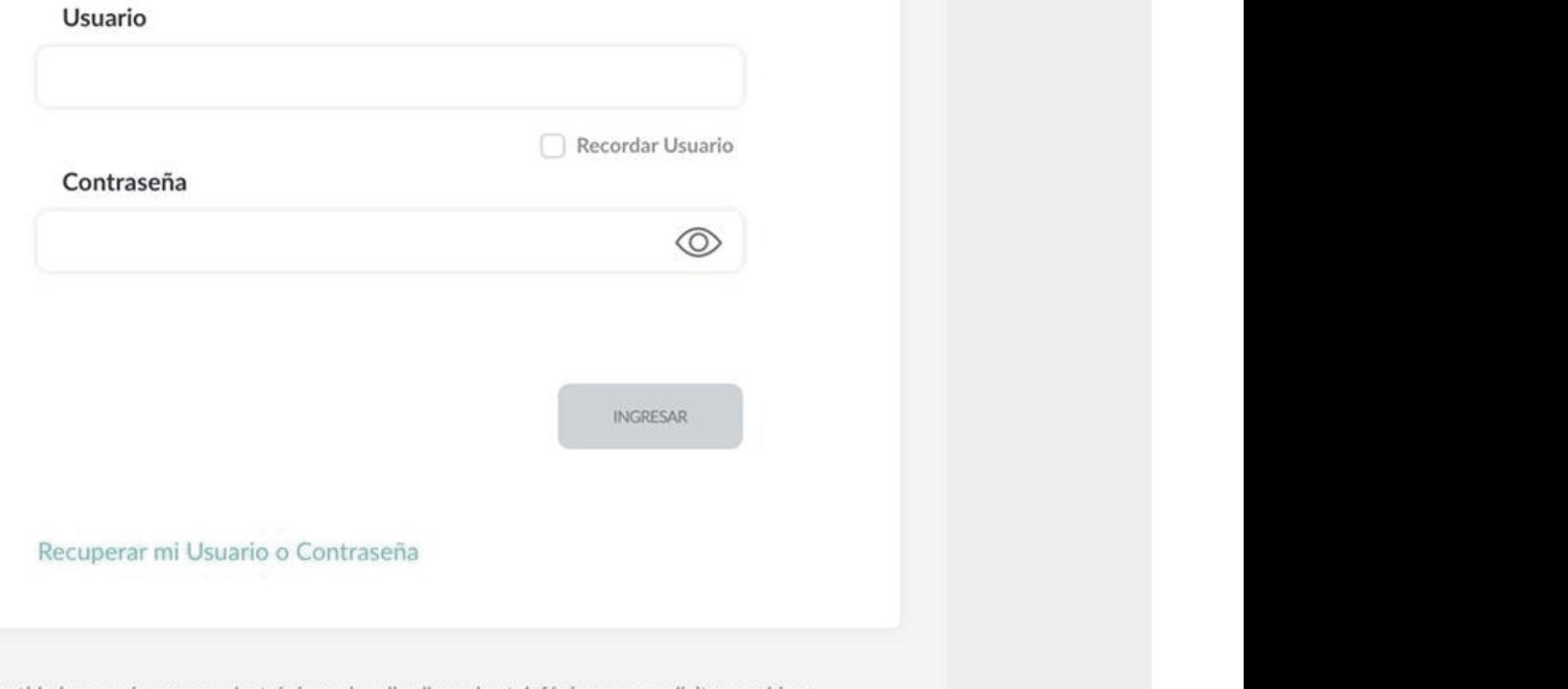

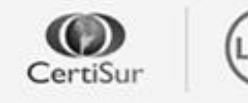

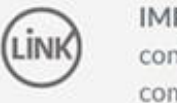

confirmación de datos personales (número de cuenta, nombre de usuario, clave de acceso). Red Link S.A. en ningun caso se comunicará con vos requiriéndote este tipo de información.

deberás seguir los pasos indicados en el control de la control de la control de la control de la control de la<br>Entre en el control de la control de la control de la control de la control de la control de la control de la "Activar usuario por cajero automático" (n. 1938)<br>1900: Carlo Carlo Carlo Carlo Carlo Carlo Carlo Carlo Carlo Carlo Carlo Carlo Carlo Carlo Carlo Carlo Carlo C

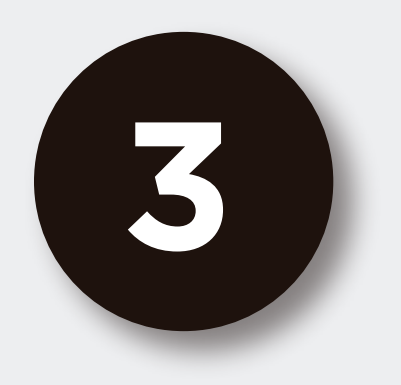

## Desde la pantalla de inicio **ingresá con tu nuevo usuario y contraseña**

# ¿No tenés usuario? Creá un usuario para acceder a tu nuevo Home Banking CREÁ TU USUARIO

#### **第BPN**

#### Ingresá a tu Home Banking

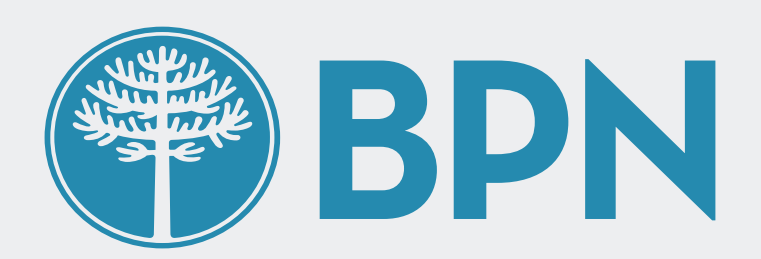

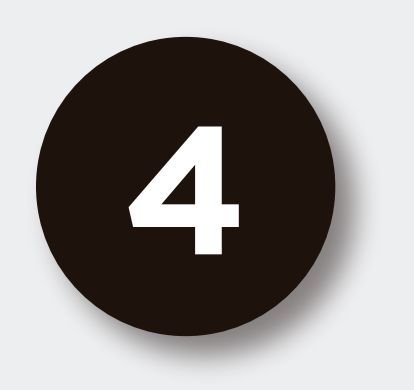

**Antes** de que puedas acceder a tu Home Banking, **vamos a necesitar corroborar tu identidad.** Para ello, presioná

sos<br>por **ACTIVAR USUARIO** En caso de que no tengamos registrado tu correo electrónico o no tengas más acceso a la casilla deberás seguir los pasos indicados más adelante en "Activar usuario por cajero automático"

#### Activá tu usuario para comenzar a operar

Ingresá tudo de CuILLA de CUILLA de CUILLA de CUILLA de CUILLA de CUILLA de CUILLA de CUILLA de CUILLA de CUIL<br>1980 - Constituido de CuILLA de CUILLA de CUILLA de CUILLA de CUILLA de CUILLA de CUILLA de CUILLA de CUILLA<br>19

y presionálnej president (\* 1938)<br>1900 – Johann Barnett, francuski politik (\* 1930)<br>1900 – Johann Barnett, francuski politik (\* 1930)

Para acceder a tu nuevo Home Banking necesitamos que actives tu usuario por única vez. De esta manera vamos a corroborar algunos de tus datos personales para validar tu identidad

**ACTIVAR MI USUARIO** 

**ACTIVAR USUARIO POR CAJERO AUTOMÁTICO** 

Tene en cuenta que disponés de 30 días para activar tu usuario o el mismo caducará

## el botón **"Activar mi usuario"**

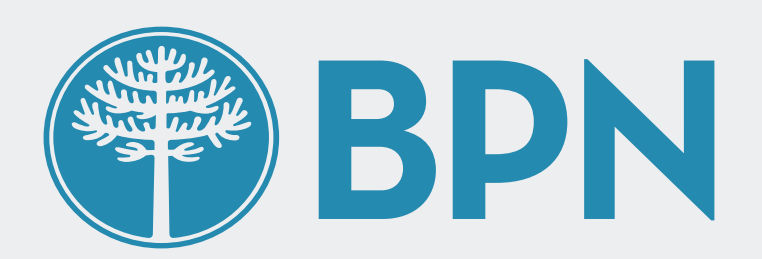

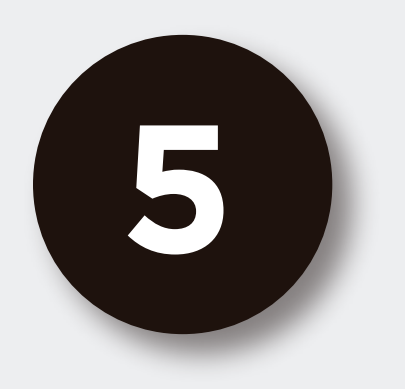

# **Ingresá tu número de CUIL y presioná continuar**

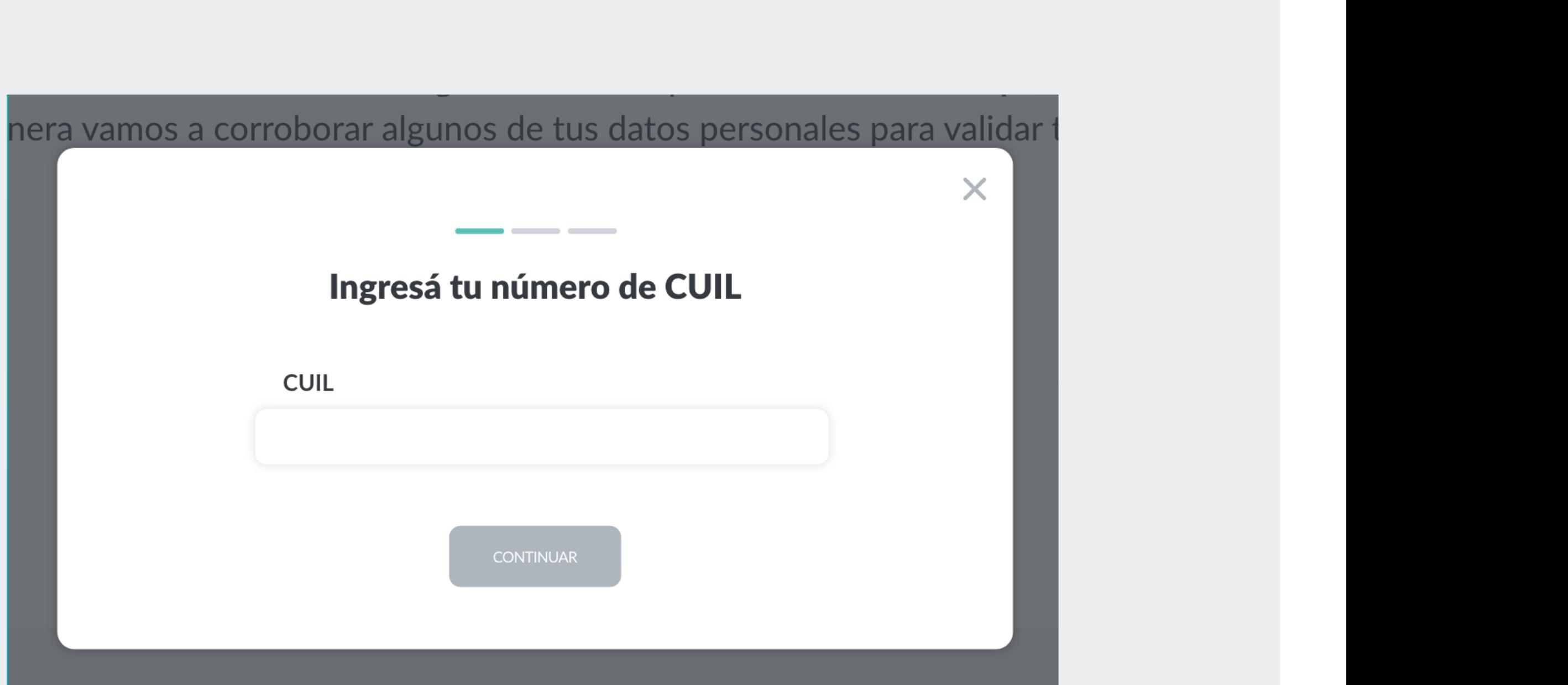

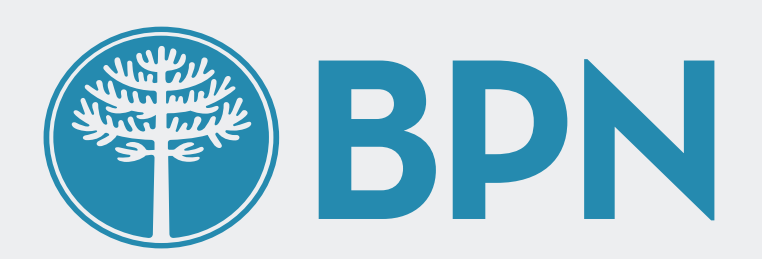

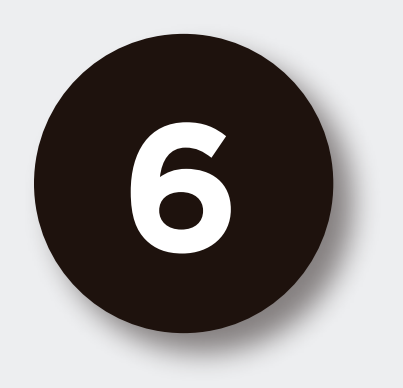

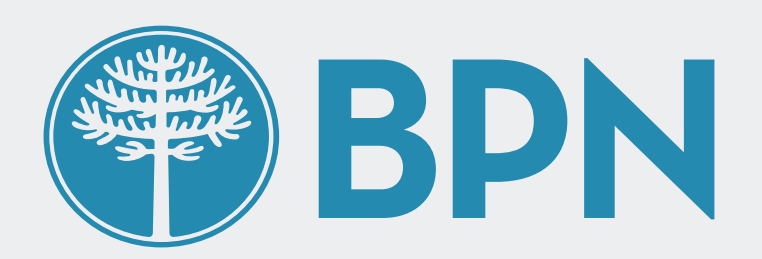

pasos para activar tu usuario a través de un En caso de no haberlo recibido puedes presionar "REENVIAR CÓDIGO" En caso de no tener acceso al correo electrónico que te enviamos el código seguí los cajero automático

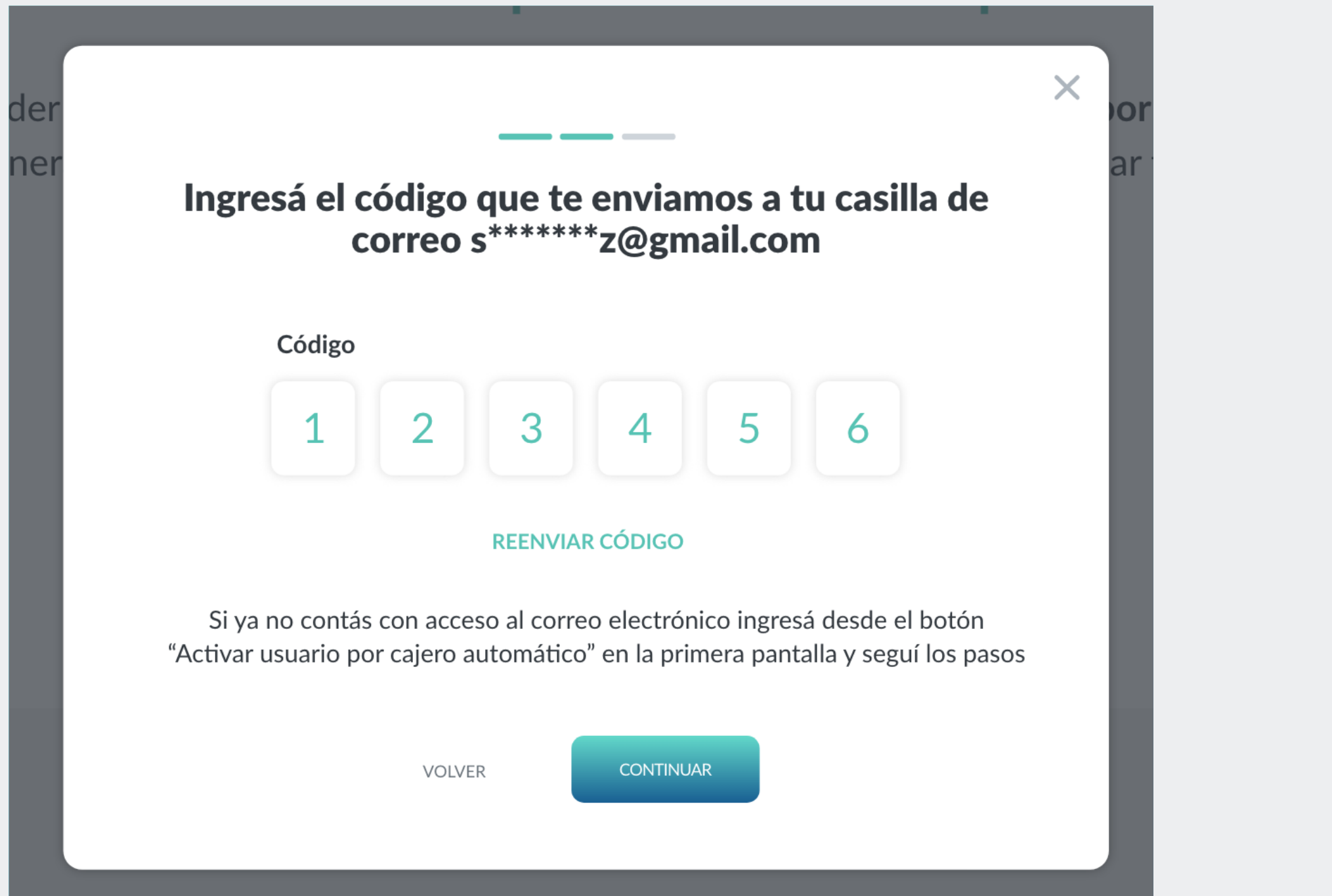

## Ingresá el **código de seguridad** que enviamos a tu correo electrónico

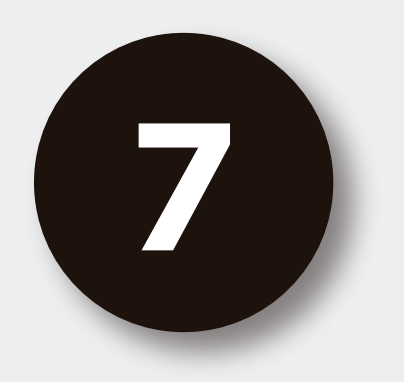

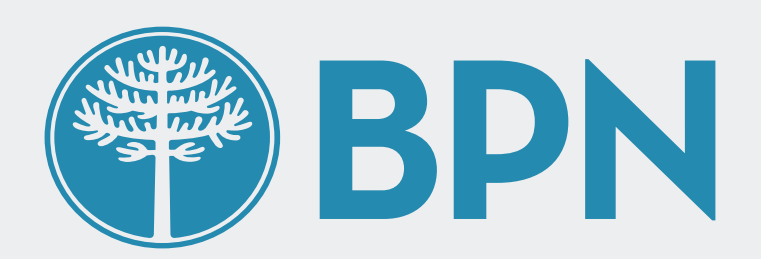

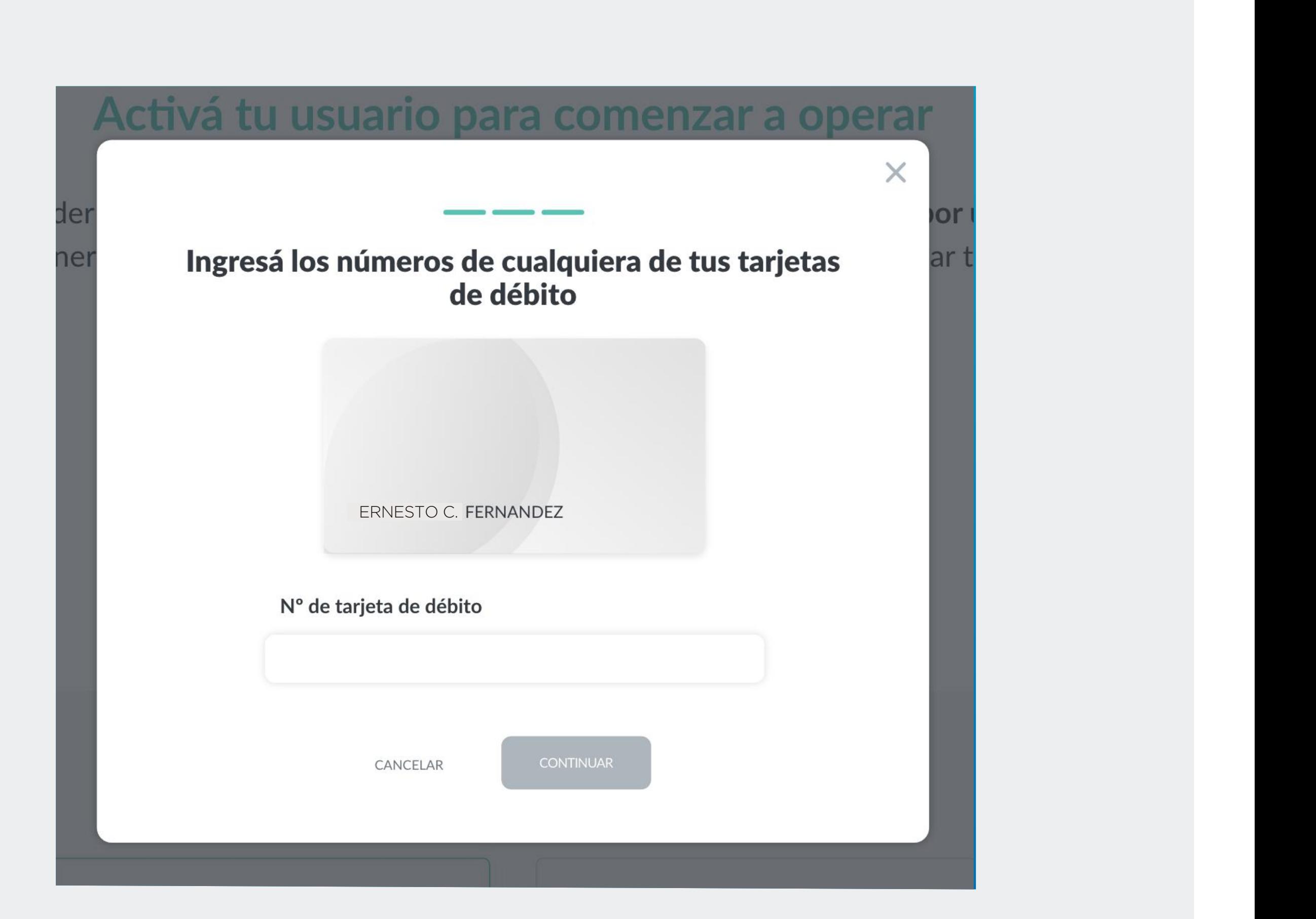

## Ingresá los números de tu **tarjeta de débito**

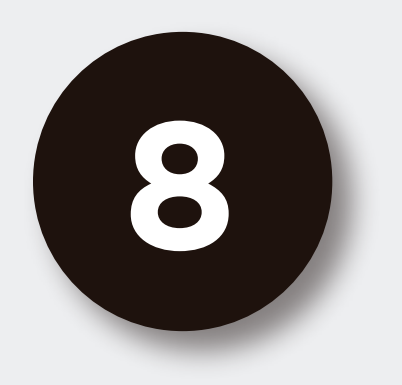

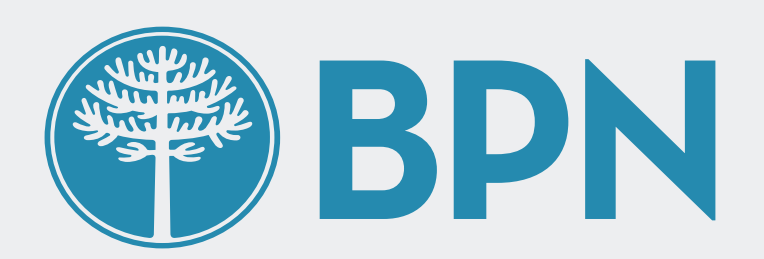

# ¡Listo! **realizaste la activación con éxito**

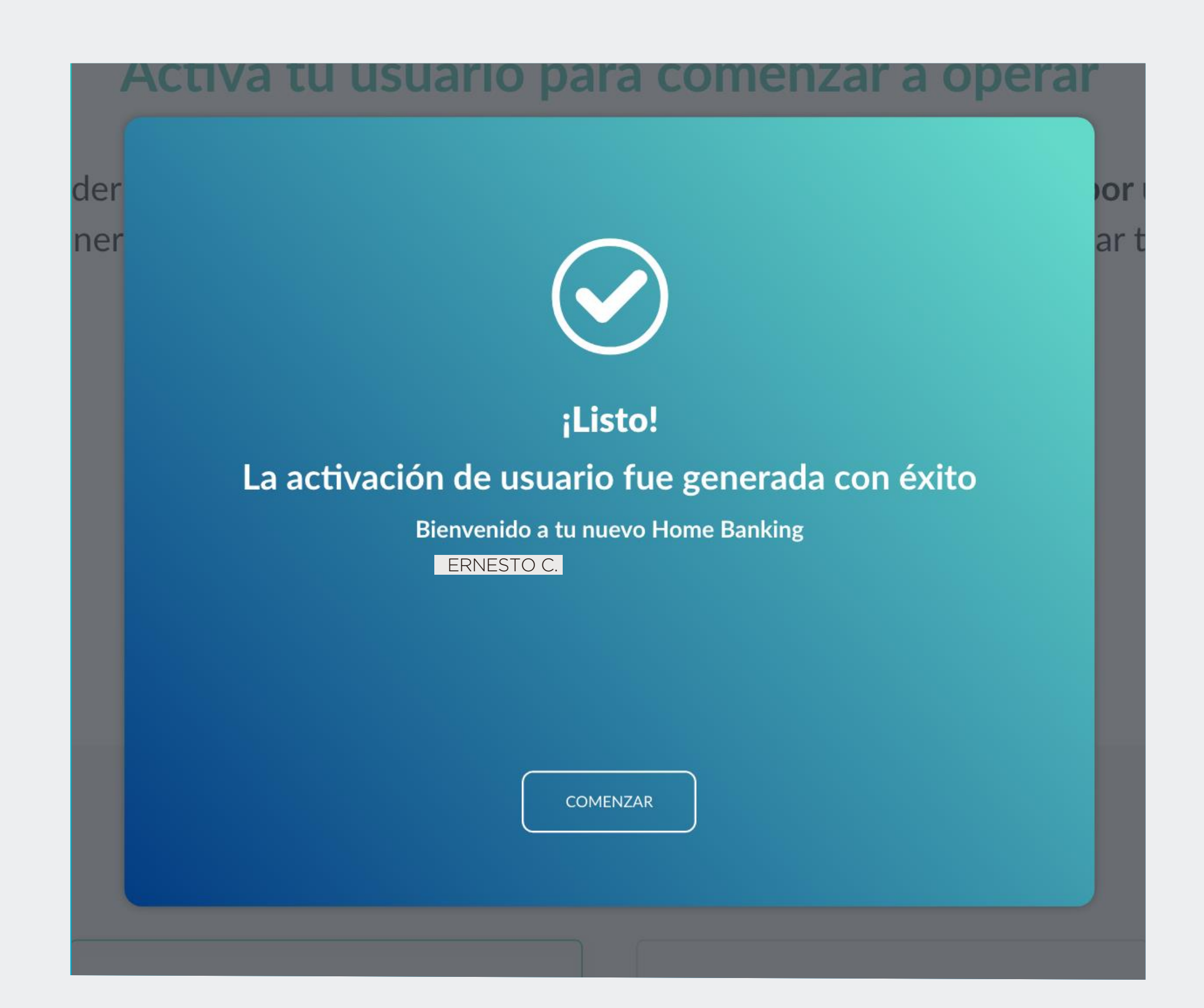

Presioná el botón "Comenzar" para empezar a operar

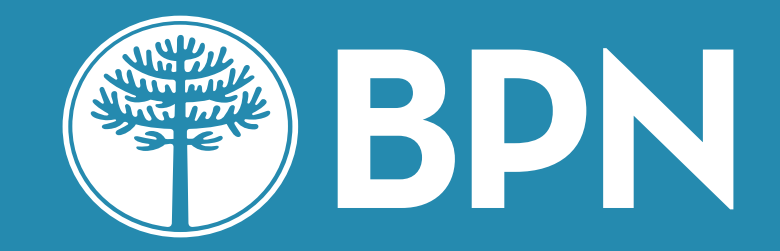

#### **Home Banking Personas** Desde la pantalla de incio **ingresá con tu usuario y**

**Activar usuario por cajero automático** Para ello debés previamente haber creado tu usuario y contraseña como vincente de la inicio de la inicio de la inicio de la inicio de la inicio de la inic<br>En 1990, en 1990, en 1990, en 1990, en 1990, en 1990, en 1990, en 1990, en 1990, en 1990, en 1990, en 1990, en mau

**contraseña nuevos**

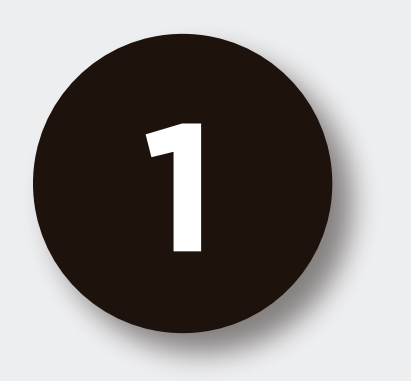

## Desde la pantalla de incio **ingresá con tu usuario y contraseña nuevos**

# ¿No tenés usuario? Creá un usuario para acceder a tu nuevo Home Banking CREÁ TU USUARIO

#### **BPN**

#### Ingresá a tu Home Banking

## | Activar usuario

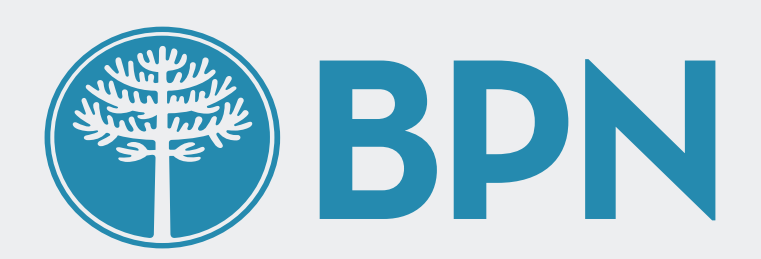

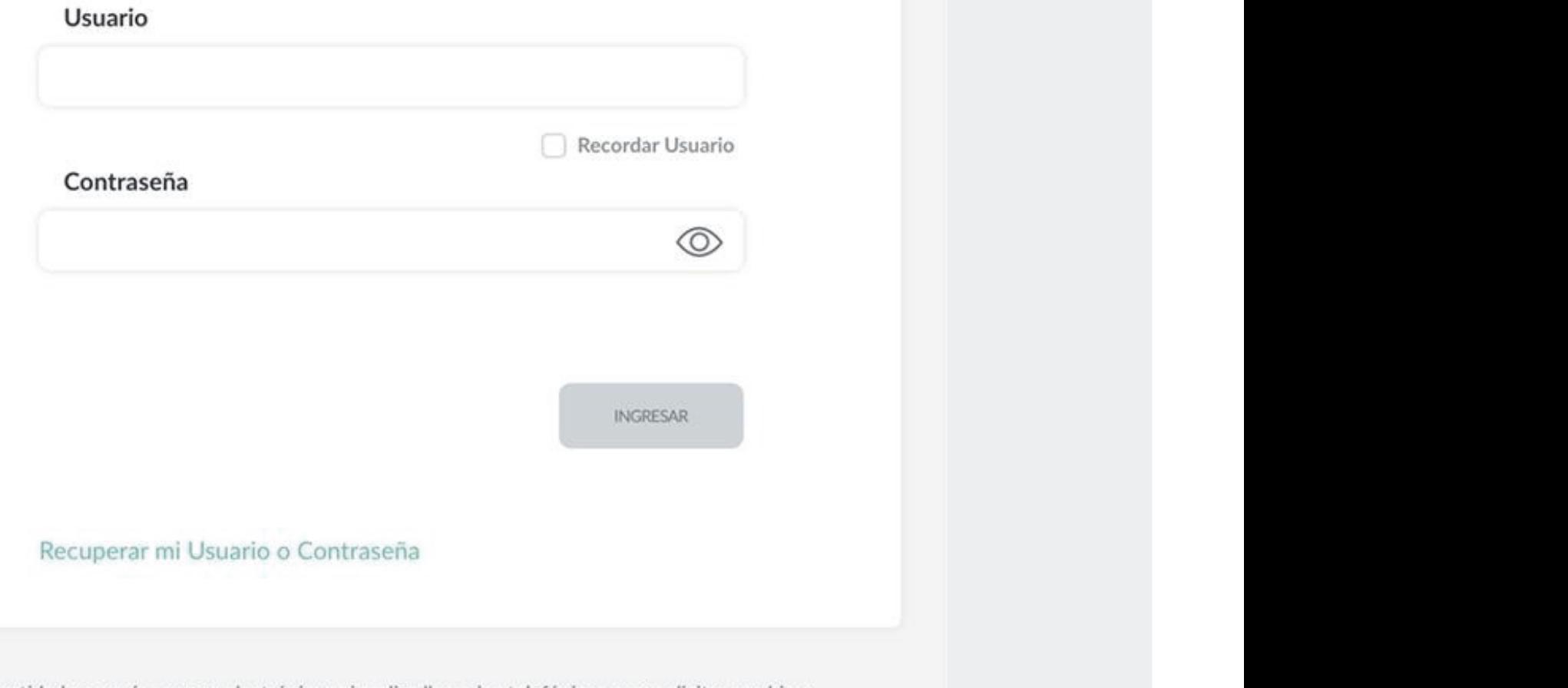

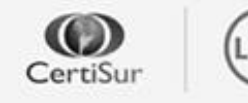

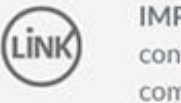

confirmación de datos personales (número de cuenta, nombre de usuario, clave de acceso). Red Link S.A. en ningun caso se comunicará con vos requiriéndote este tipo de información.

deberás seguir los pasos indicados en el control de la control de la control de la control de la control de la<br>Entre en el control de la control de la control de la control de la control de la control de la control de la "Activar usuario por cajero automático" (n. 1938)<br>1900: Carlo Carlo Carlo Carlo Carlo Carlo Carlo Carlo Carlo Carlo Carlo Carlo Carlo Carlo Carlo Carlo Carlo C

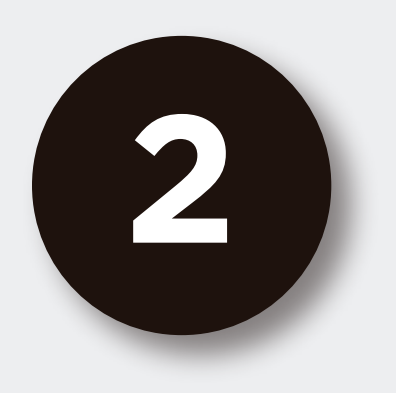

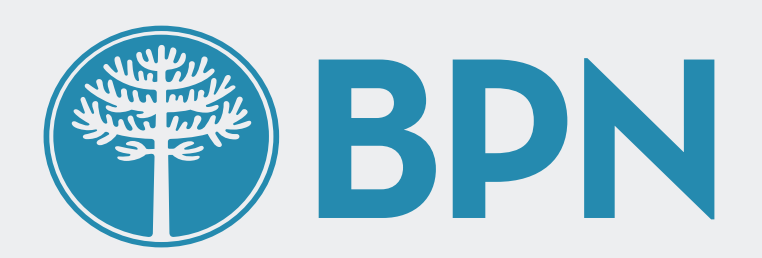

**Antes** de que puedas acceder a tu Home Banking , **vamos a necesitar corroborar tu identidad.** Para ello, presioná

## el botón **"Activar mi usuario por cajero automático"**

**HOME** Completá estos pasos en caso de no poder completar el flujo de "Activar mi usuario" o de no contar con dicha posibilidad. U Ur<br>mi<br>ad

#### Activá tu usuario para comenzar a operar

Para acceder a tu nuevo Home Banking necesitamos que actives tu usuario por única vez. De esta manera vamos a corroborar algunos de tus datos personales para validar tu identidad

Presidente de la botán el botón "continuar activación" para el botón "continuar activación" para el botón "con<br>Para el botón "continuar activación" para el botón "continuar" para el botón "continuar" para el botón "contin

ACTIVAR USUARIO POR CAJERO AUTOMÁTICO

Tene en cuenta que disponés de 30 días para activar tu usuario o el mismo caducará

**los pasos indicados y volvé a esta** 

**3**

- 
- Dirigite a un cajero automático de la Red Link<br>● Ingresá a Gestión de claves desde el menú principal
- · Ingresá a Home Banking / Banca móvil > Obtención de clave
- · Ingresá una clave de 6 dígitos
- · Obtendrás un ticket con un usuario que usarás por única vez.
- · Conservá el ticket con el usuario y deberás recordar la clave ingresada
- · Volvé a esta pantalla y presioná el botón "Continuar activación" para ingresar los datos generados en el cajero

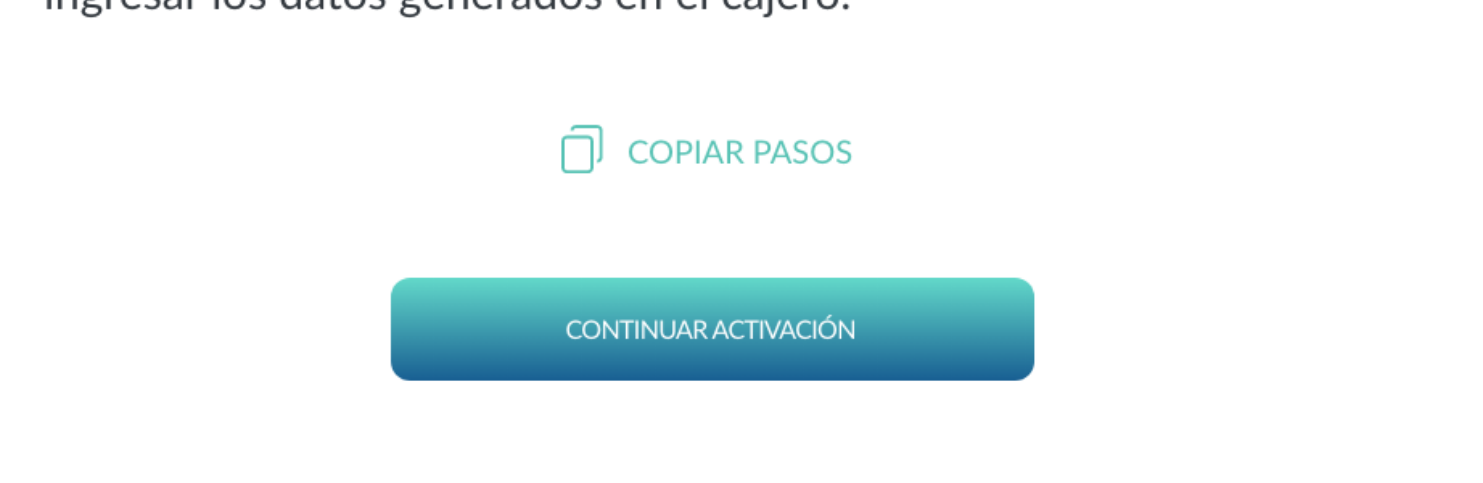

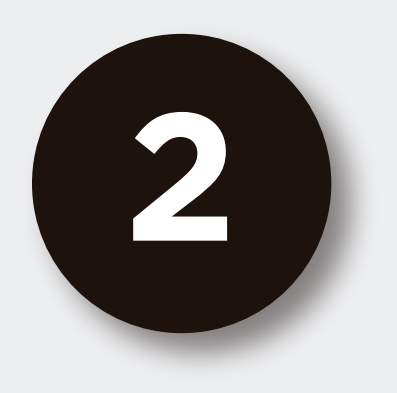

## | Activar usuario

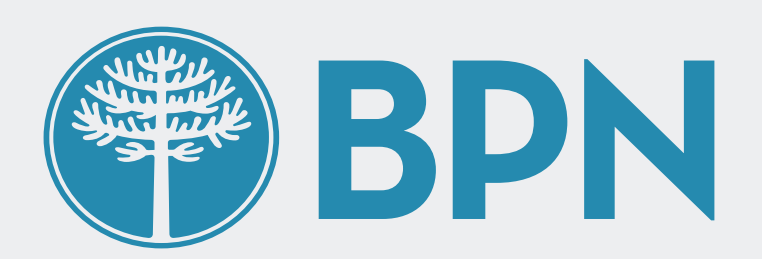

 $\times$ 

## **Completá en el cajero automático los pasos indicados y volvé a esta pantalla con el ticket obtenido**

#### Presioná el botón "continuar activación" para continuar el proceso

# **Ingresó Activación por cajero automático<br>Ingresar de la contraseña algoresário de la contraseña de la contraseña de la contraseña de la contraseña de la**

y presioná continuar

 $\bigotimes$ 

X

**Usuario** 

HB-

Usuario alfanumérico que figura en el ticket

Clave

Clave de 6 dígitos generada por vos en el cajero

**CONTINUAR** 

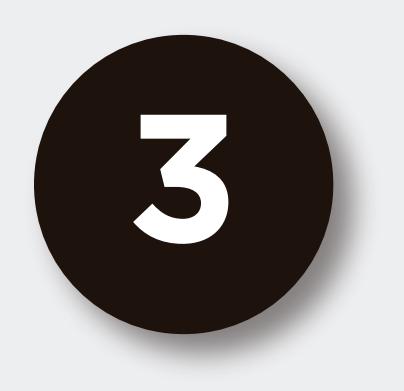

der

าer

## | Activar usuario

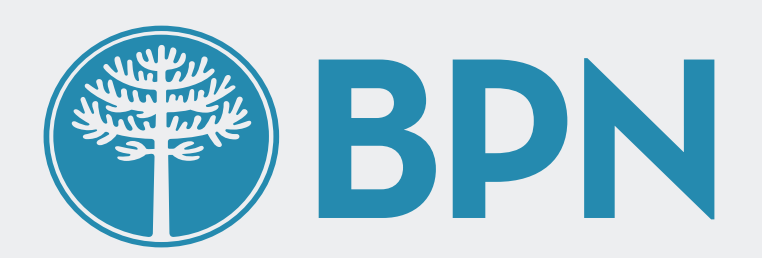

## **Ingresá el usuario y la contraseña** generadas en el cajero

#### tu usuario para comenzar

# or<br>**Ingresá el usuario y clave generados en el cajero**

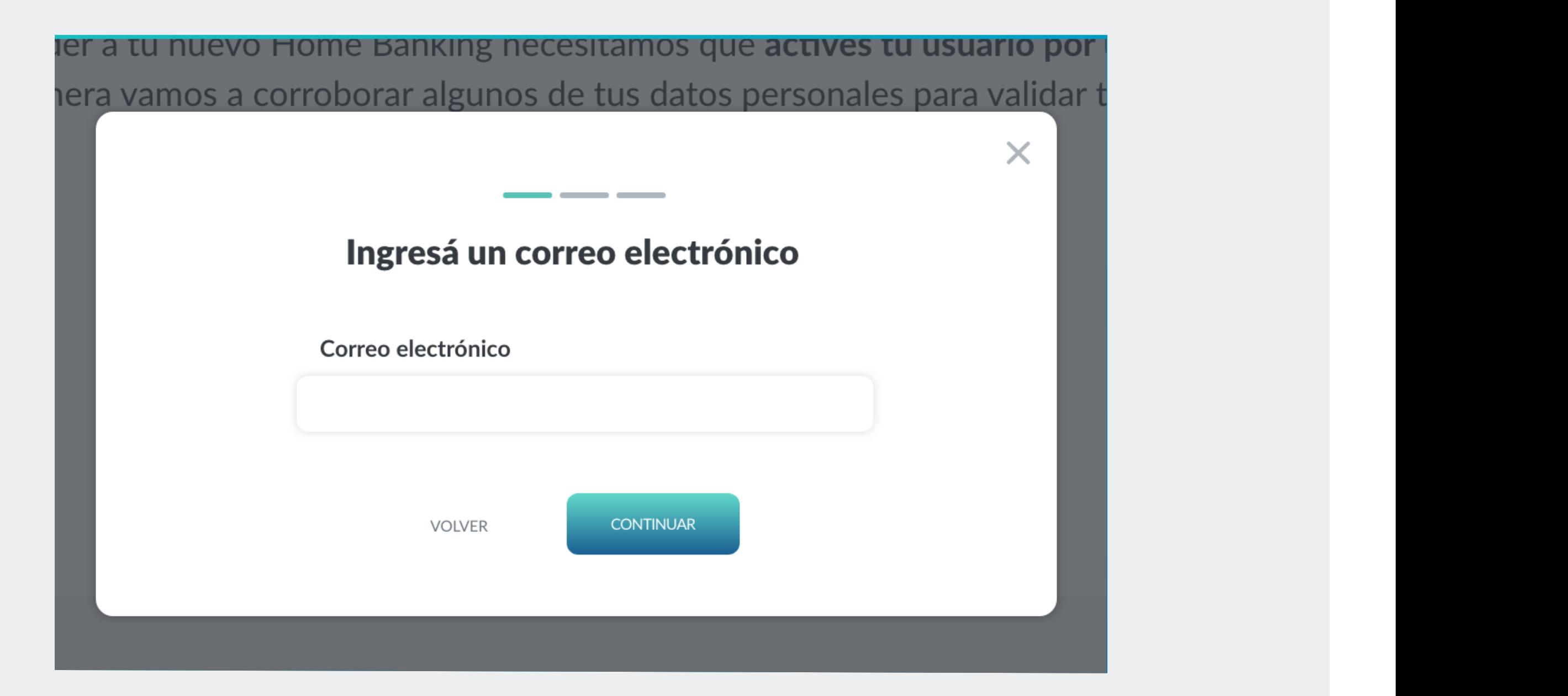

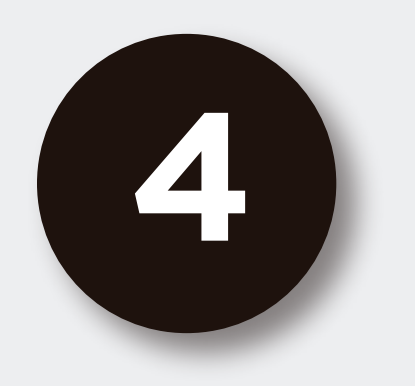

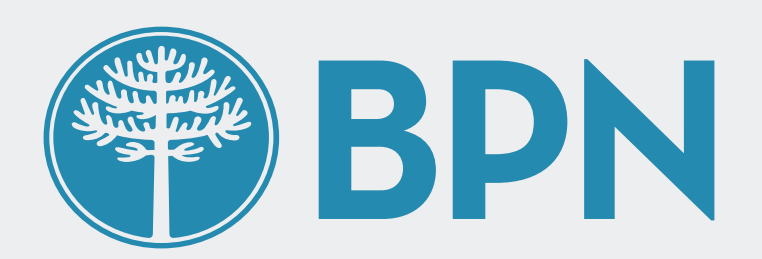

## **Ingresá un correo electrónico** y presioná continuar

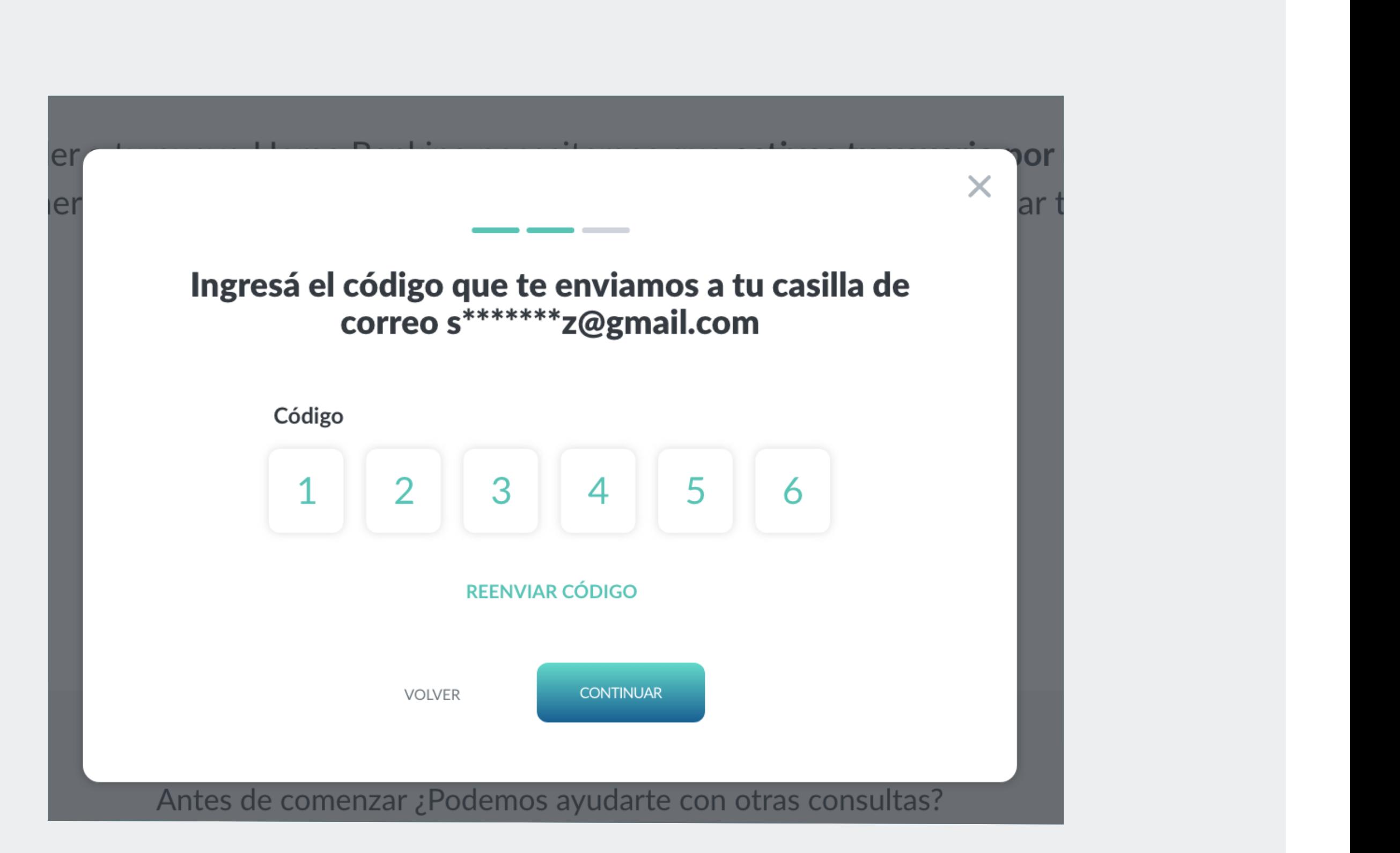

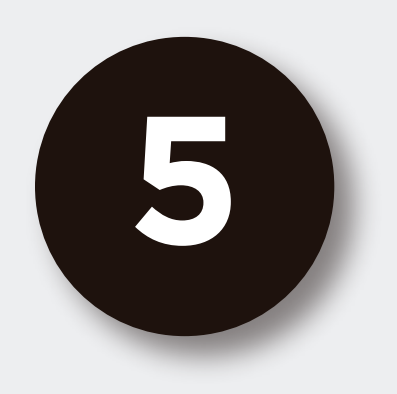

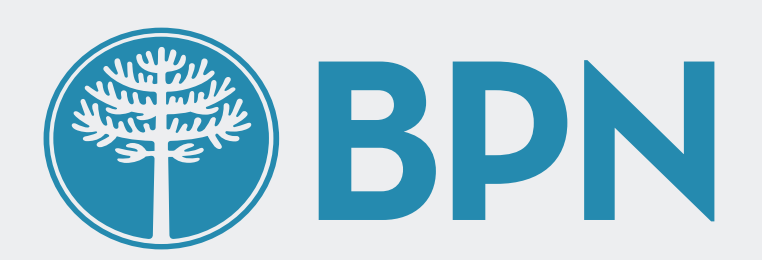

A continuación te solicitaremos que ingreses el **código de seguridad de 4 dígitos** que enviamos a correo electrónico

#### En caso de no haberlo recibido puedes presionar "REENVIAR

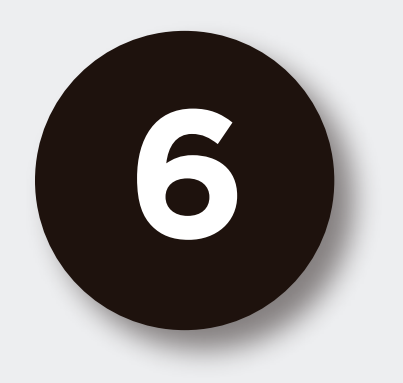

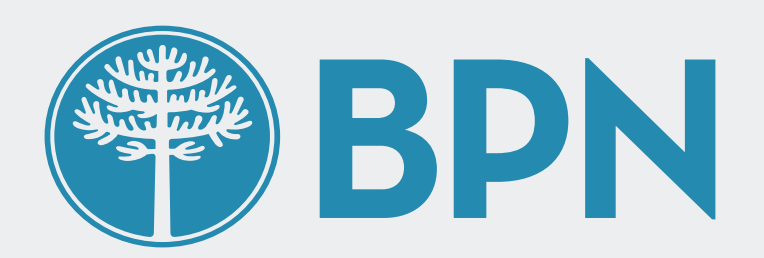

# ¡Listo! **realizaste la activación con éxito**

Ingresa desde la pantalla de inicio con tu nuevo usuario y contraseña para comenzar a operar

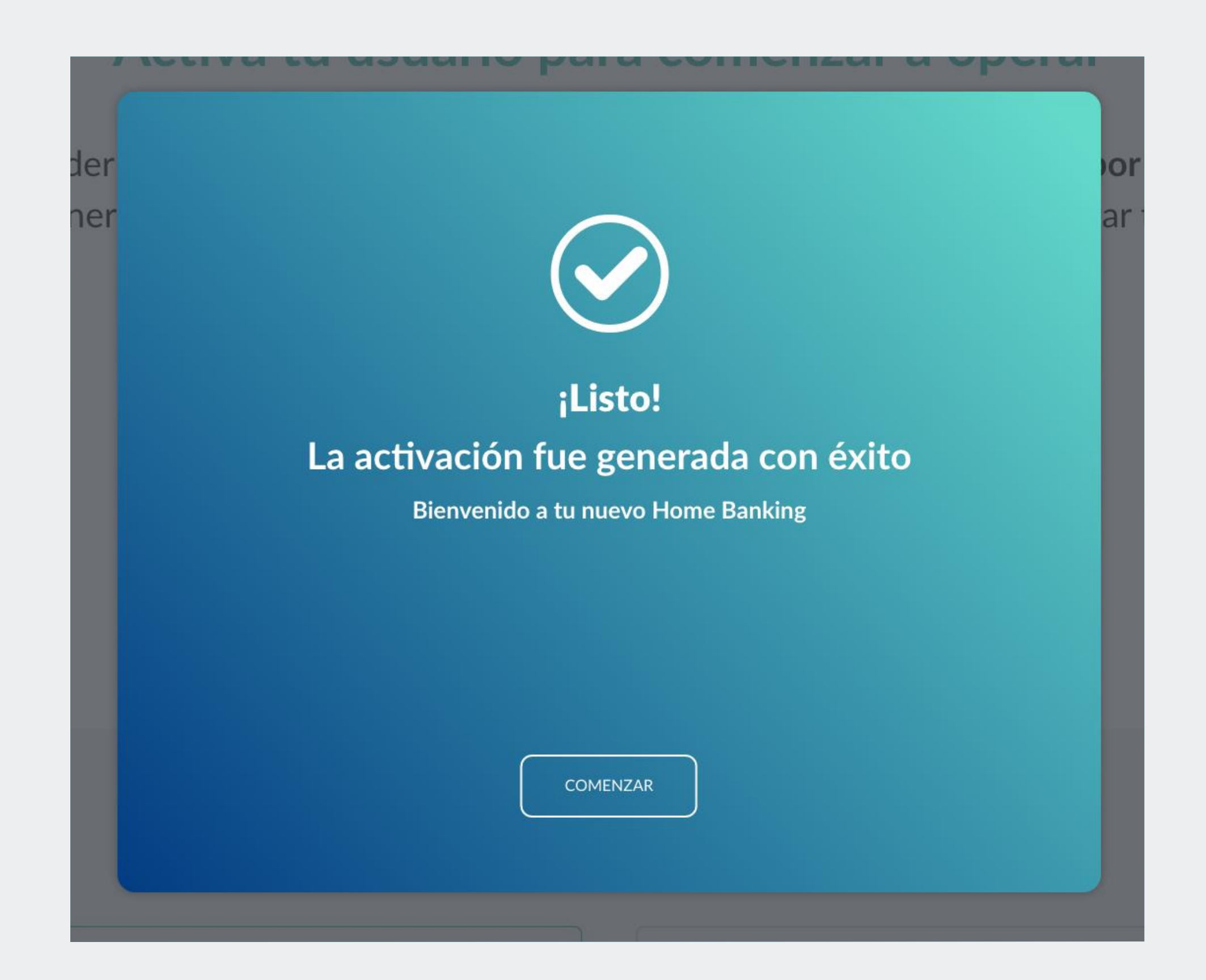

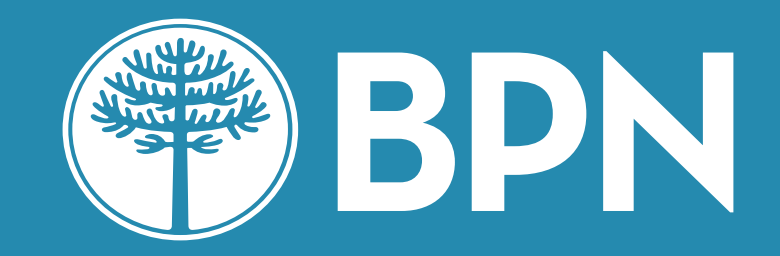

# **¡Gracias!**